### **УДАЛЕННАЯ РЕГИСТРАЦИЯ В ЭЛЕКТРОННО-БИБЛИОТЕЧНЫХ СИСТЕМАХ**

Электронно-библиотечные системы **(ЭБС)** содержат полные тексты учебников, учебных пособий, научной, художественной литературы, а также статьи из периодических изданий и мультимедийный контент.

 Адреса ЭБС размещены на сайте КубГУ на странице [Научной библиотеки КубГУ](https://www.kubsu.ru/ru/university/library) в разделе - [Электронные информационные ресурсы.](https://kubsu.ru/node/29791)

Доступ к полному тексту книги возможен только при наличии на открывшейся странице книги кнопки **«Читать» или «Изучить»**. Если чтение книги недоступно – значит, она не входит в подписную коллекцию КубГУ.

*По вопросам регистрации и работы в ЭБС обращаться к библиотекарю филиала или в Научную библиотеку КубГУ к администраторам Зала доступа к электронным ресурсам и каталогам (тел. (861) 2199-501 (доб. 232); e-mail [class@lib.kubsu.ru](mailto:class@lib.kubsu.ru)*

\_\_\_\_\_\_\_\_\_\_\_\_\_\_\_\_\_\_\_\_\_\_\_\_\_\_\_\_\_\_\_\_\_\_\_\_\_\_\_\_\_\_\_\_\_\_\_\_\_\_\_\_\_\_\_\_\_\_\_\_\_\_\_\_\_\_\_\_\_\_\_\_\_\_\_\_\_\_\_\_

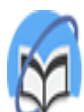

Университетская библиотека ONLINE

### **ЭЛЕКТРОННАЯ БИБЛИОТЕЧНАЯ СИСТЕМА «УНИВЕРСИТЕТСКАЯ БИБЛИОТЕКА» <https://biblioclub.ru/>**

- 1. Нажать в правом верхнем углу экрана кнопку РЕГИСТРАЦИЯ.
- 2. Заполнить поля, отмеченные звёздочкой.
- 3. Логин адрес электронной почты.
- 4. Пароль не менее 6 символов, включая латинские буквы и цифры.
- 5. Страна Россия, город Краснодар, затем в поле Пользователь библиотеки выбрать Кубанский государственный университет.
- 6. Тип профиля Студент, Преподаватель или Пользователь организации.
- 7. Ввести число с картинки.
- 8. Поставить галочку «Согласен с правилами использования ЭБС» и нажать ЗАРЕГИСТРИРОВАТЬСЯ.

*Ваша учётная запись будет активна после подтверждения её администратором ЭБС Научной библиотеки КубГУ.*

\_\_\_\_\_\_\_\_\_\_\_\_\_\_\_\_\_\_\_\_\_\_\_\_\_\_\_\_\_\_\_\_\_\_\_\_\_\_\_\_\_\_\_\_\_\_\_\_\_\_\_\_\_\_\_\_\_\_\_\_\_\_\_\_\_\_\_\_\_\_\_\_\_\_\_\_\_\_\_\_\_\_\_\_\_\_\_

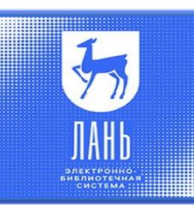

## **ЭЛЕКТРОННАЯ БИБЛИОТЕЧНАЯ СИСТЕМА ИЗДАТЕЛЬСТВА «ЛАНЬ» <https://e.lanbook.com/>**

- 1. Нажать в правом верхнем углу экрана кнопку ВОЙТИ, далее нажать РЕГИСТРАЦИЯ.
- 2. Выбрать организацию Кубанский государственный университет.
- 3. Уточнить статус Студент или Преподаватель.
- 4. Заполнить все поля.
- 5. Пароль не менее 6 символов, включая латинские буквы и цифры.
- 6. Поставить галочку «Согласен с условиями использования» и нажать ЗАРЕГИСТИРОВАТЬСЯ.
- 7. На указанную почту приходит письмо. Перейти по ссылке из письма и подтвердить регистрацию в течение 7 дней.

*Ваша учётная запись будет активна после подтверждения её администратором ЭБС Научной библиотеки КубГУ*

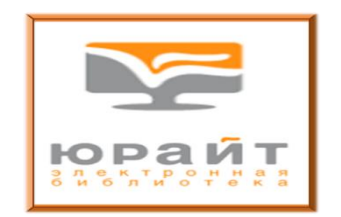

# ОБРАЗОВАТЕЛЬНАЯ ПЛАТФОРМА «ЮРАЙТ» https://urait.ru/

- 1. Нажать в правом верхнем углу экрана кнопку РЕГИСТРАЦИЯ.
- 2. Выбрать тип учётной записи Студент или Преподаватель.
- 3. Заполнить пустые поля.
- 4. Выбрать организацию Кубанский государственный университет.
- 5. Поставить галочку «Согласен с пользовательским соглашением» и нажать РЕГИСТРАЦИЯ.
- 6. На указанную почту придёт письмо. Перейти по ссылке из письма подтвердить регистрацию в течение 10 дней.
- 7. Система сама высылает Вам пароль, который (при необходимости) Вы можете самостоятельно изменить в личном кабинете на сайте ЭБС «Юрайт».

Ваша учётная запись будет активна после подтверждения её администратором ЭБС Научной библиотеки КубГУ.

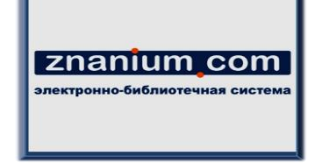

# ЭЛЕКТРОННАЯ БИБЛИОТЕЧНАЯ СИСТЕМА «ZNANIUM.COM»

https://znanium.com/

- 1. Нажать в правом верхнем углу экрана кнопку РЕГИСТРАЦИЯ (если Вы регистрируетесь со смартфона, то в правом верхнем углу открыть всплывающее меню и нажать РЕГИСТРАЦИЯ).
- 2. Логин адрес электронной почты.
- 3. Пароль не менее 6 символов, включая латинские буквы и цифры.
- 4. Выбрать своё учебное заведение Кубанский государственный университет.
- 5. Поставить галочку внизу, если вы Преподаватель.
- 6. Заполнить поля, отмеченные звёздочкой и нажать ЗАРЕГИСТРИРОВАТЬСЯ.
- 7. На указанную почту придёт письмо. Перейти по ссылке из письма и подтвердить регистрацию в течение 10 дней.

Ваша учётная запись будет активна после подтверждения её администратором ЭБС Научной библиотеки КубГУ.

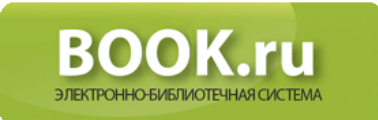

## ЭЛЕКТРОННАЯ БИБЛИОТЕЧНАЯ СИСТЕМА «BOOK.RU» https://www.book.ru/

Для регистрации в ЭБС «ВООК.ru» необходимо на адрес электронной почты class@lib.kubsu.ru выслать следующие данные:

- 1. ФИО.
- 2. Ваш адрес электронной почты.
- 3. В сообщении или теме письма укажите, что вам нужна регистрация в ЭБС «ВООК.ru».

После регистрации администратором ЭБС Научной библиотеки КубГУ вам будет отправлено письмо с параметрами доступа.